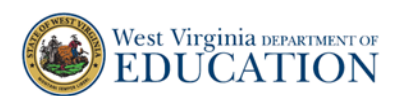

## **Quick Guide for Longitudinal Reports**

A longitudinal report compares student performance between the  $1<sup>st</sup>$  and  $2<sup>nd</sup>$  test opportunities of an interim assessment and/or among other related tests. Teachers can view roster-level and student-level longitudinal reports if students have taken the qualifying, related test(s).

### **Longitudinal Report Test Charts**

The green chart indicates the BEST combinations of tests that generate a longitudinal report.

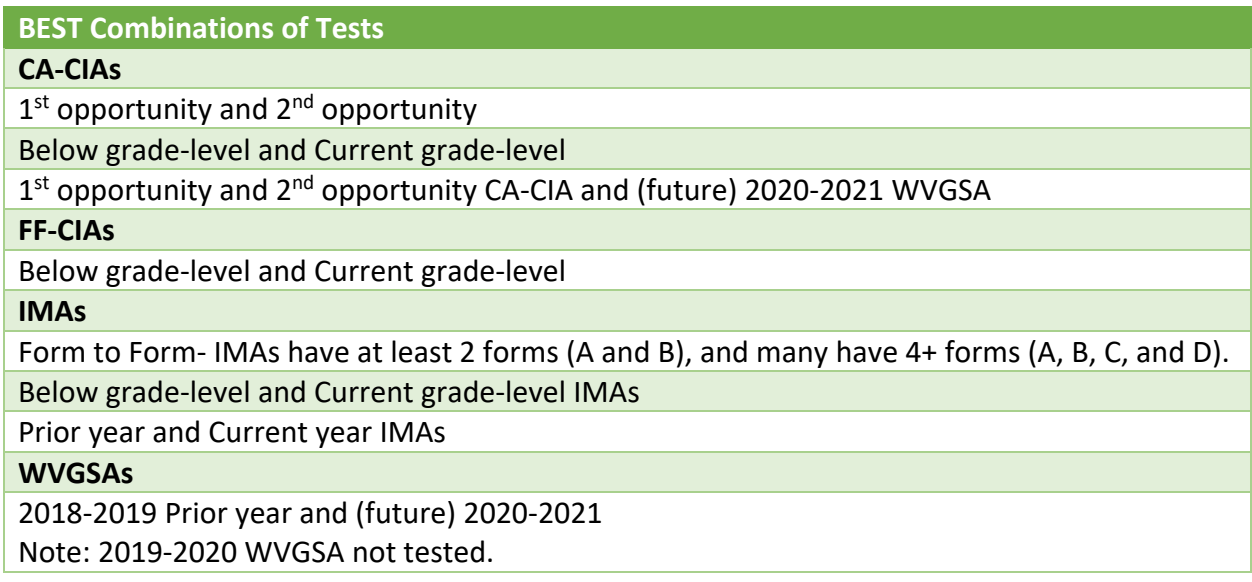

The yellow chart indicates tests where the pretest and posttest are the SAME test. The longitudinal data DOES NOT have the same validity and reliability as those in the green chart.

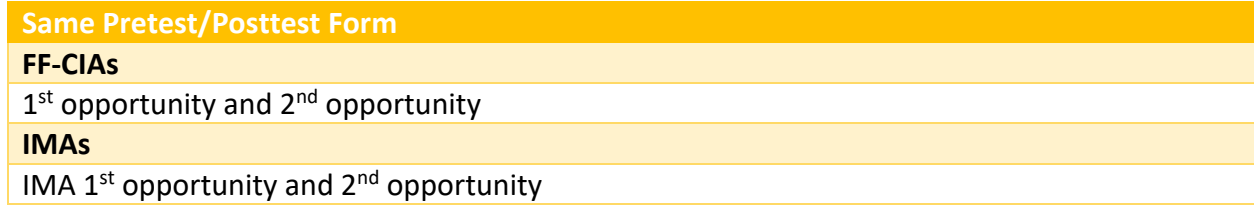

The red chart contains tests that **DO NOT** combine to generate longitudinal reports.

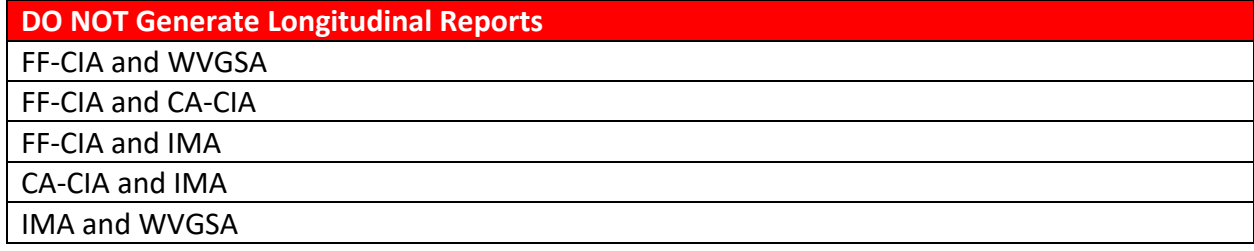

**How to Access Longitudinal Reports**

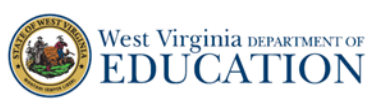

1. On the [West Virginia Assessment Portal](https://wv.portal.cambiumast.com/) (wv.portal.cambiumast.com), select the **Test Administrator** icon. The **Test Administrators** page appears. Select the **Reporting** card. The log in page appears.

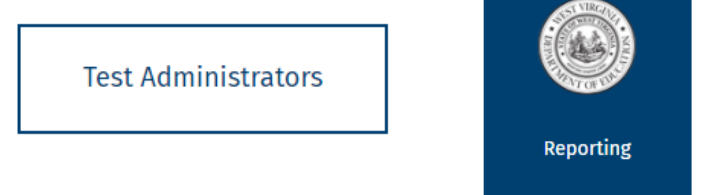

2. Enter your username and password and select **Secure Login.** If this is your first time logging in this school year, you will need to select **Request a new one for this school year** in order to reset your password. The Reporting site appears.

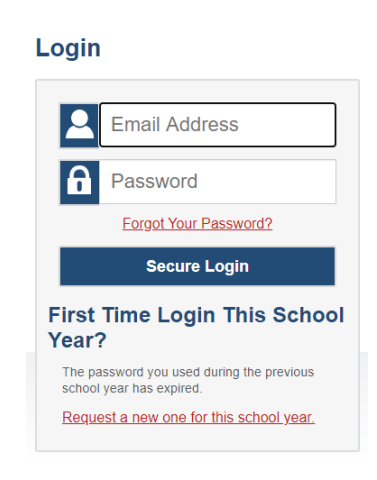

3. Select your **Role.** Select **Continue.** The teacher-view Dashboard appears.

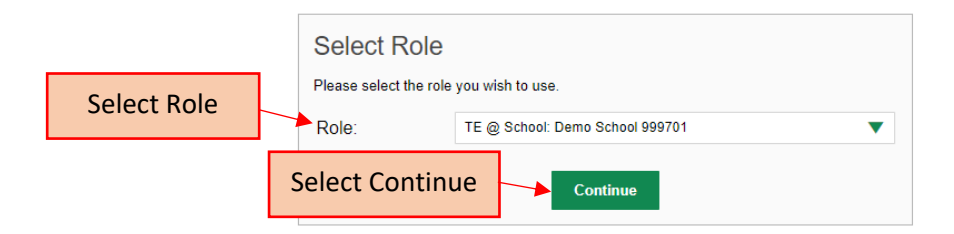

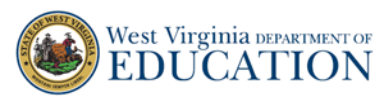

4. After you click **Continue**, the **Dashboard** appears.

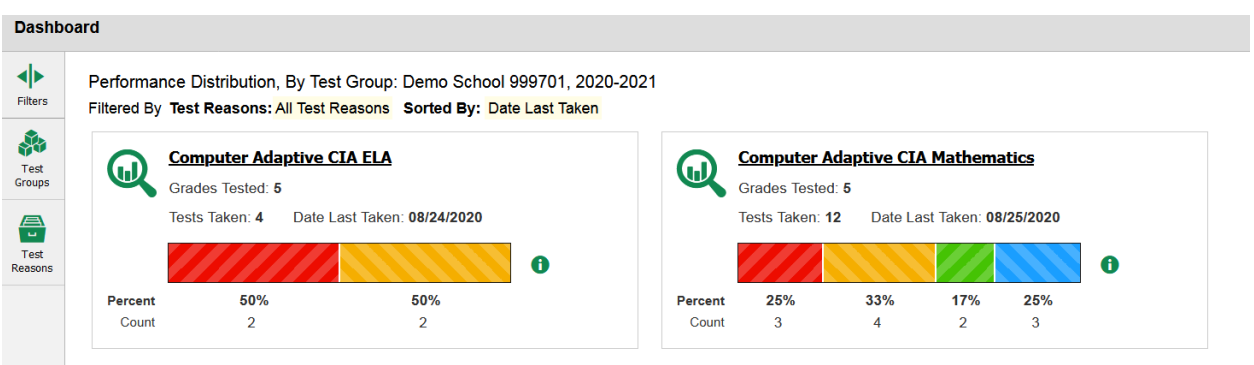

Dashboard **data appears** for teachers, **if the teachers have rosters** and **if rostered students have completed a test**. If these two conditions have not been met, teachers will see this message.

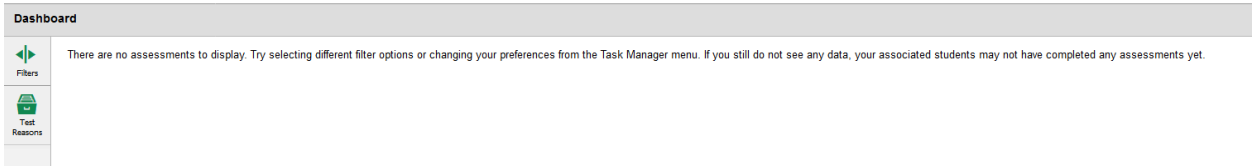

Contact your principal and/or district test coordinator if you have administered a test and receive this **Dashboard** message.

5. Select the dashboard tile of the test you want to view results for.

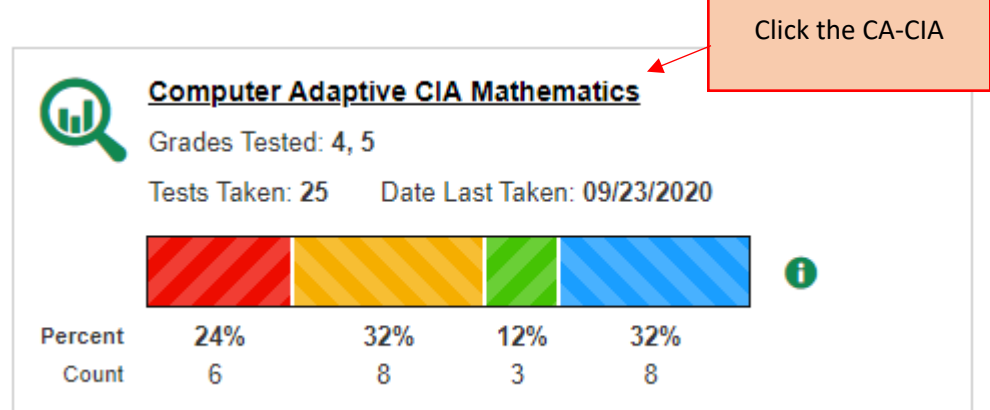

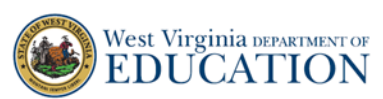

6. The **Performance on Tests** page appears. *Optional:* Select **Filters** to expand the Filters panel and filter the tests on the Dashboard by Test Group or Test Reason. Select the **Assessment Name** of the test you want to view.

Data is available at the roster level under the **My Assessmen**ts tab. Student-level data is accessed under **My Assessments** by drilling down or by clicking a student's name under the **My Students** tab. This quick guide focuses on the **My Assessments** tab.

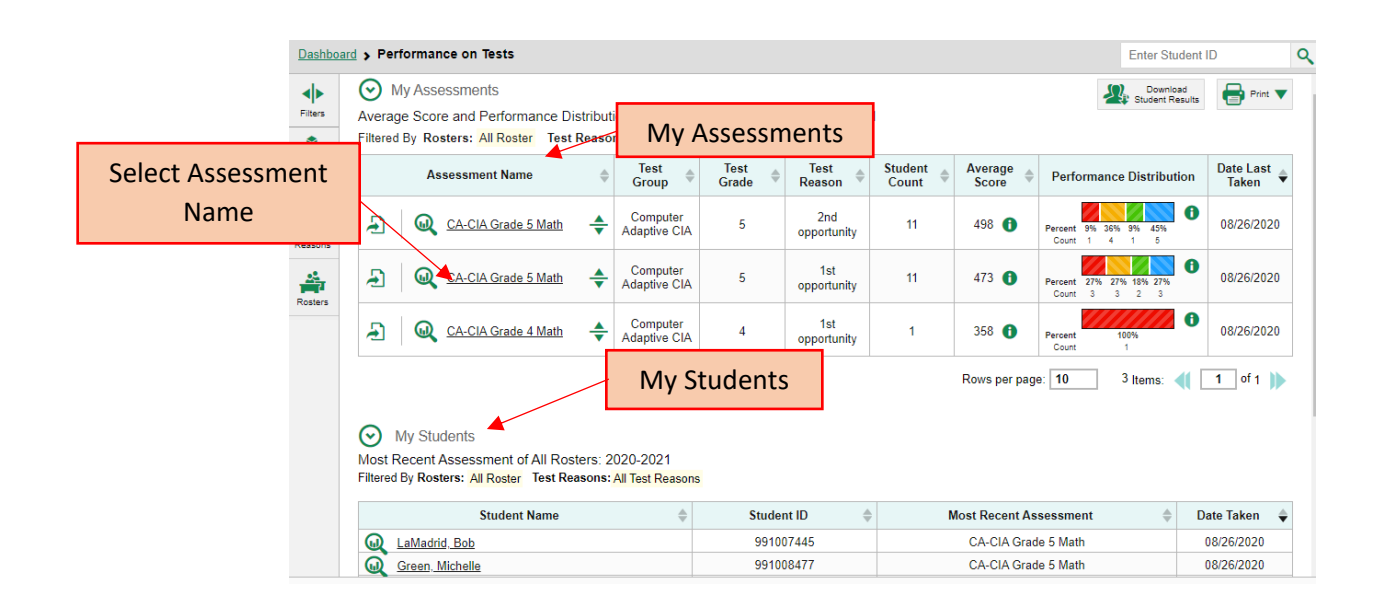

7. After you click on the test, the **My Students' Performance on Test** page loads. The **Build Longitudinal Report** icon appears. You may generate Longitudinal Reports at this level, or drill down into the **Roster Performance on Test** page.

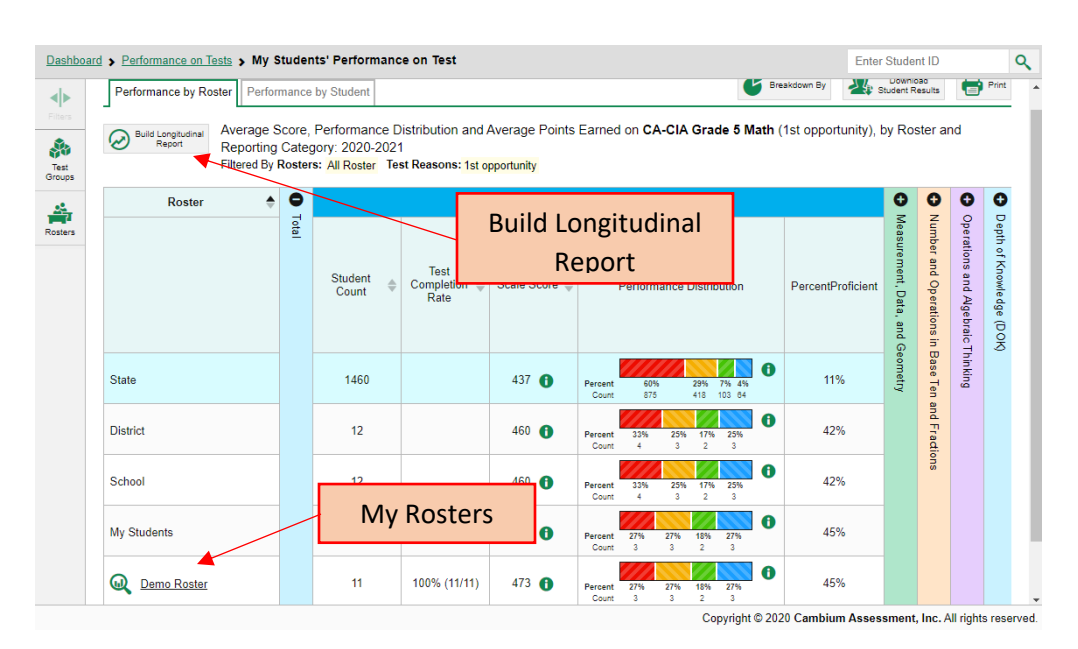

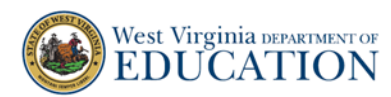

### How to Access Roster-Level Longitudinal Reports

The following directions explain the roster-level Longitudinal Reports.

1. Click on the **Roster Name** to view the student data for that Roster.

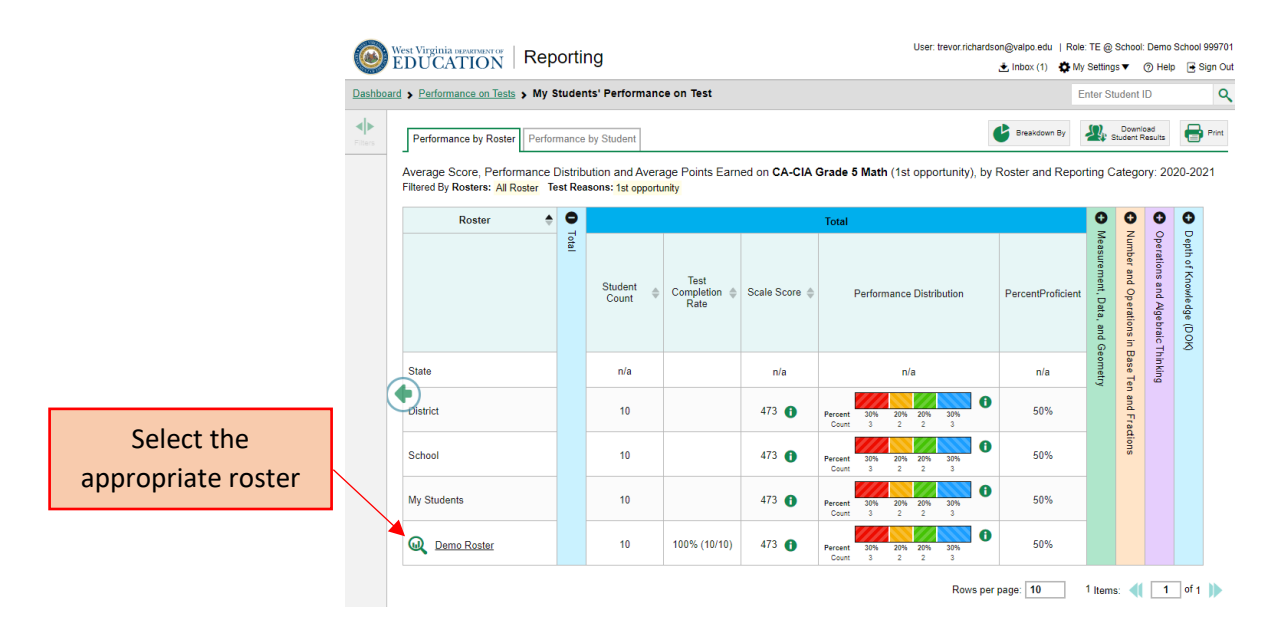

2. On the **Roster Performance on Test** page, select the **Build Longitudinal Report** icon. The Longitudinal Report pop-up appears.

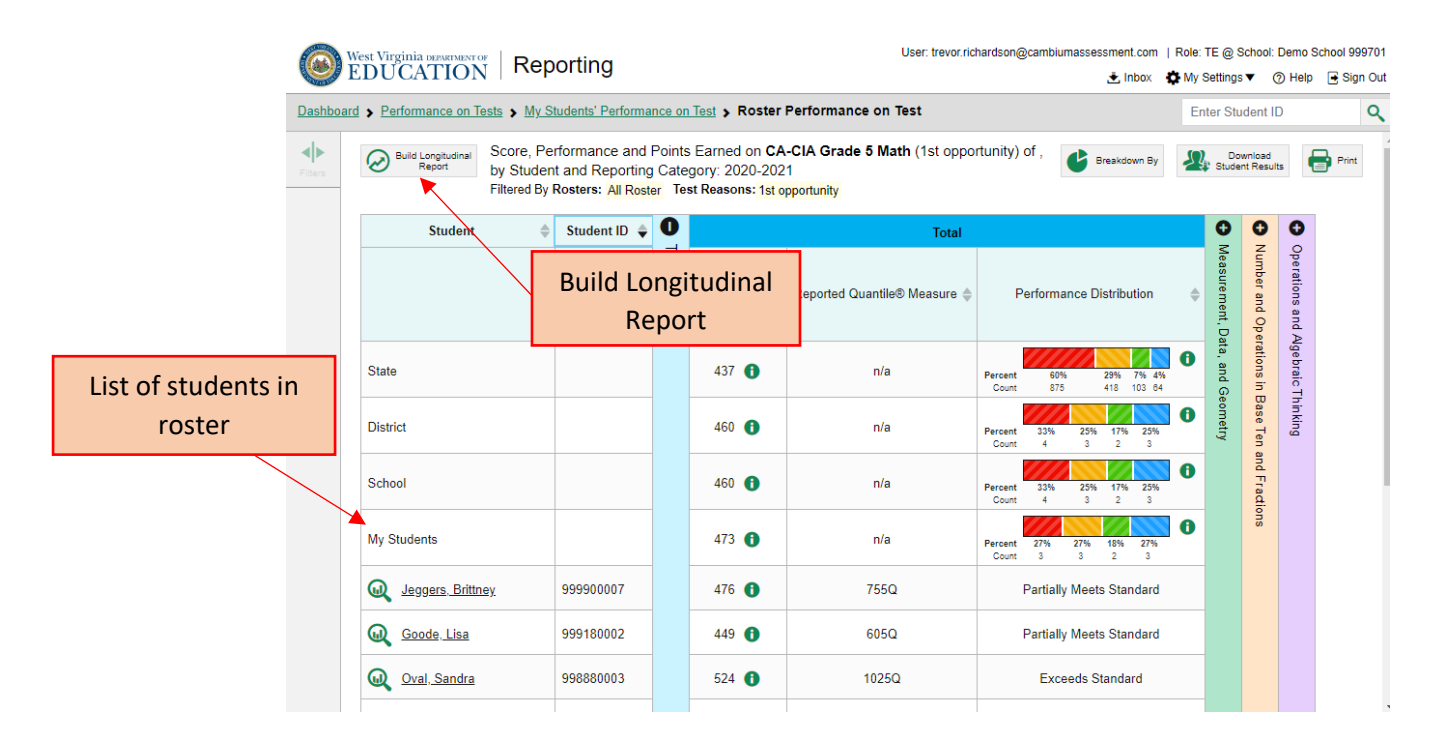

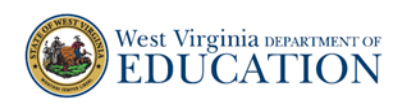

- 3. In the Longitudinal Report window, choose the **Progression** you want to graph by clicking on the **Select triangle**. In this example, **WV Interim** refers to the **CA-CIA Grade 5 Math**.
	- a. If you choose this progression, the **1 st opportunity** and **2 nd opportunity** of the CA-CIA generates.
	- b. If you select **WV Interim** and **Summative Math**, the report generates for **any**  opportunity (1st, 2nd, and/or both) and the **2020-2021 Math WVGSA**. Please note: this option is not available until students have completed the WVGSA.

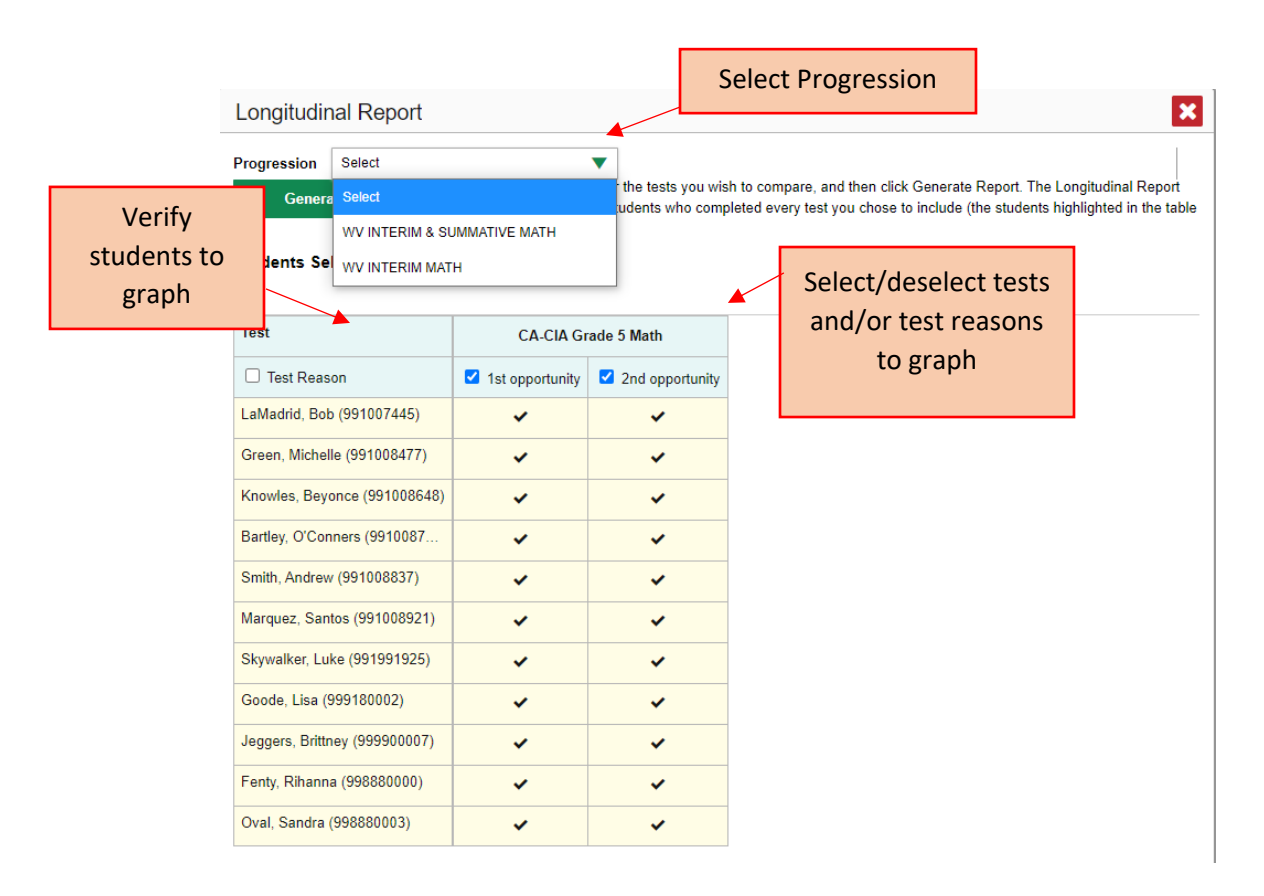

- 4. The **Students Selected** number should match your roster number and you should verify the names under Students Selected are the desired students you want to generate in the Longitudinal Report. You can deselect and select any students to change the Students Selected number.
- 5. Next, verify the **Test Reason(s)** you wish to include in the report. You can select and deselect Test Reasons for any test appearing in the Longitudinal Report window. Important: The Longitudinal Report will not generate if it does not have a minimum of two tests and/or test opportunities selected.

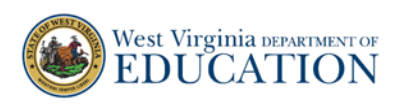

6. Once you have selected the desire **Progression**, verified the **Students Selected**, and confirmed **Test Reasons**, click **Generate Report**. The Longitudinal Report appears.

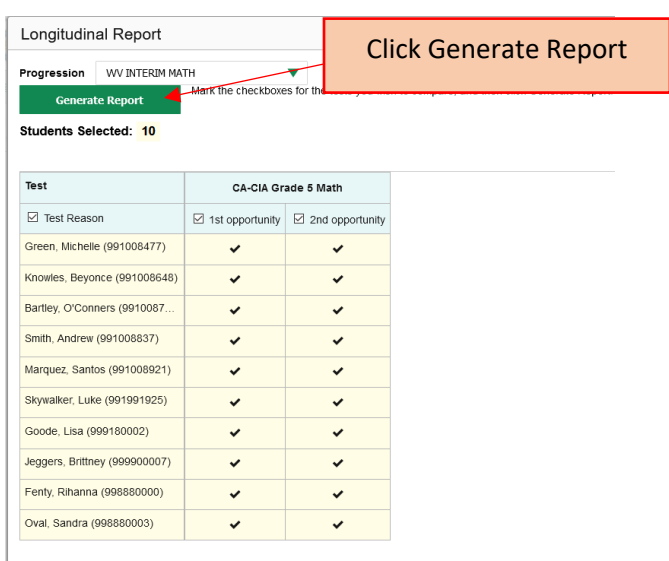

7. The Longitudinal Report displays trend data for the **Overall Score**, **Overall Performance**, and the **Reporting Categories**. Below these data, the tests that are included in the report are listed with expandable columns for the Reporting Categories.

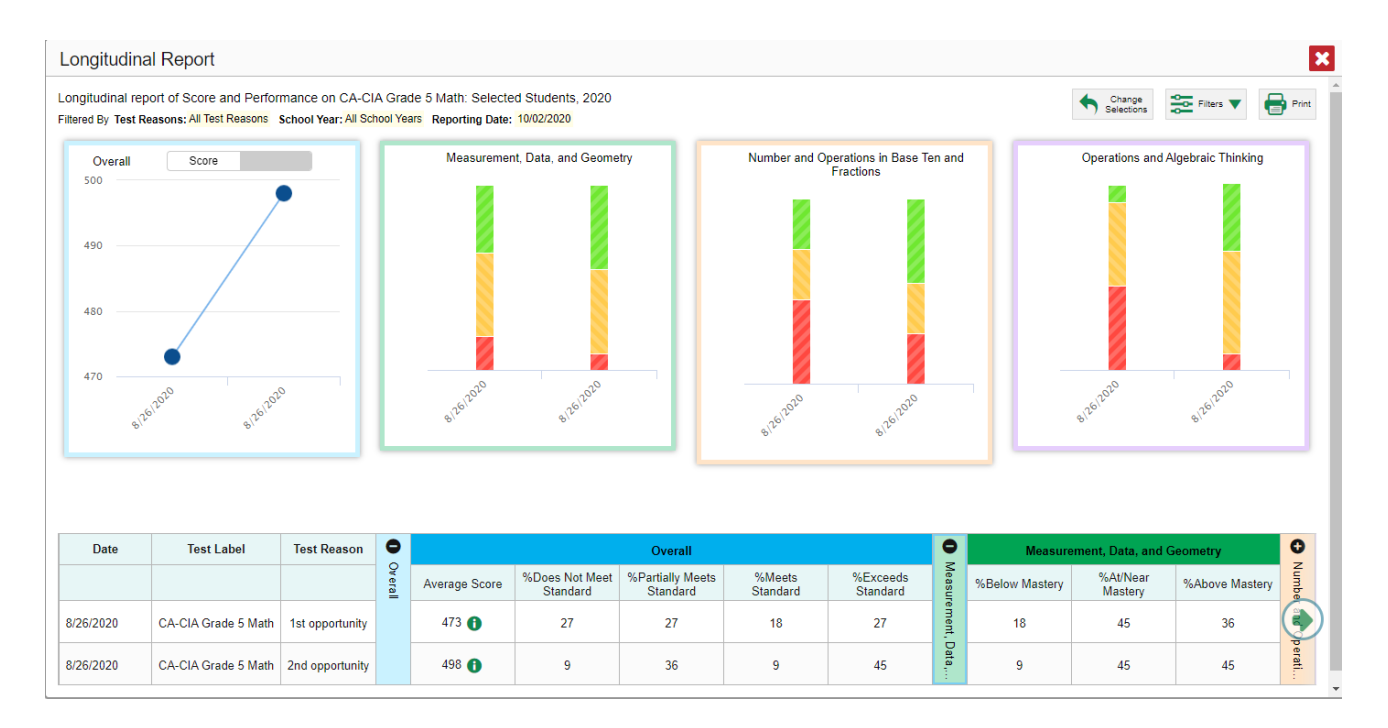

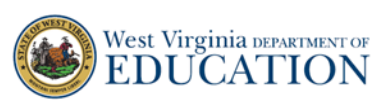

8. **Overall Score** is the average scale scores for the rostered students in the Longitudinal Report. The numbers on the y-axis display a range of scale scores. This range may change depending on the tests selected to be included in the Longitudinal Report. The dates on the x-axis are the dates for the most recently completed test opportunities. \*The blue dots are the two average scale scores for the students. If you hover over the blue dots, the number appears.

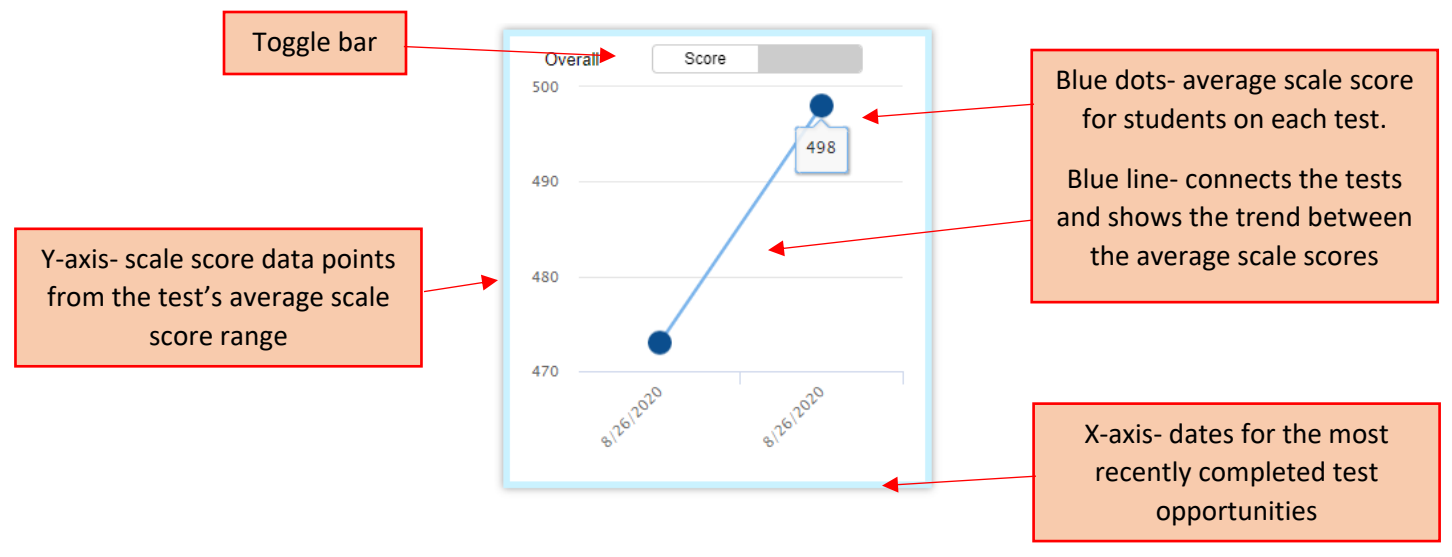

9. Click on the toggle bar to view the **Overall Performance**. **Overall Performance** is the percentage breakdown of students in each performance level. Overall Performance Level percentages for the roster are displayed when the cursor hovers over each color band of the color bar. Red indicates X "Does Not Meet Standard". Yellow indicates "Partially Meets Standard". Green indicates "Meets Standard" and Blue indicates "Exceeds Standard."

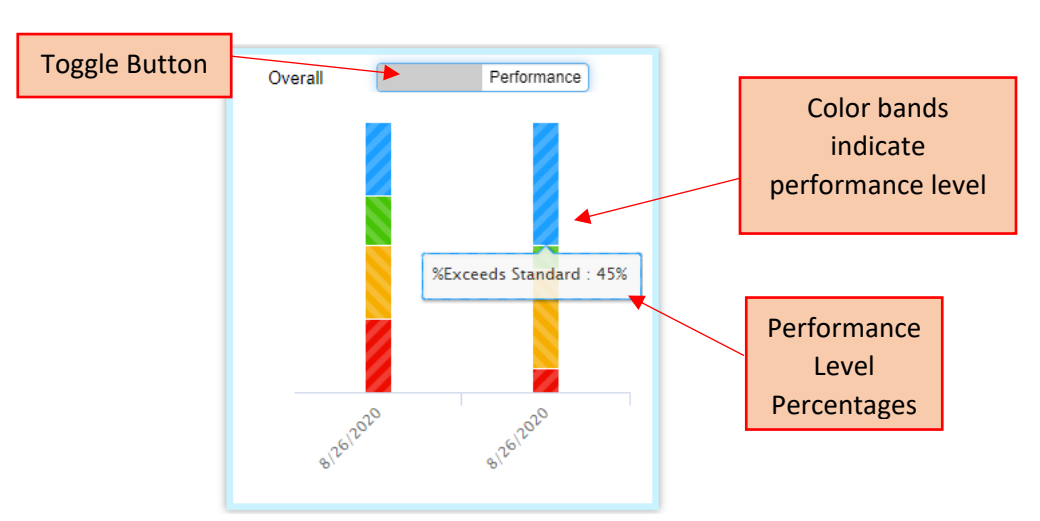

\*Since the date displayed for data points is the date of the most recent completed test for that opportunity, the date may not match the dated when most of students completed the test.

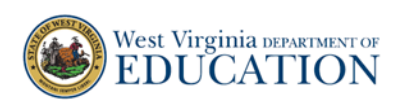

10. **Reporting Categories** indicate the percentage breakdown of the students' performance in each reporting category which can be compared with the other test(s)' percentage breakdown. Red indicates "Below Mastery". Yellow indicates "At/Near Mastery", and green indicates "Above Mastery". By hovering over the color bar, the percentage breakdowns appear.

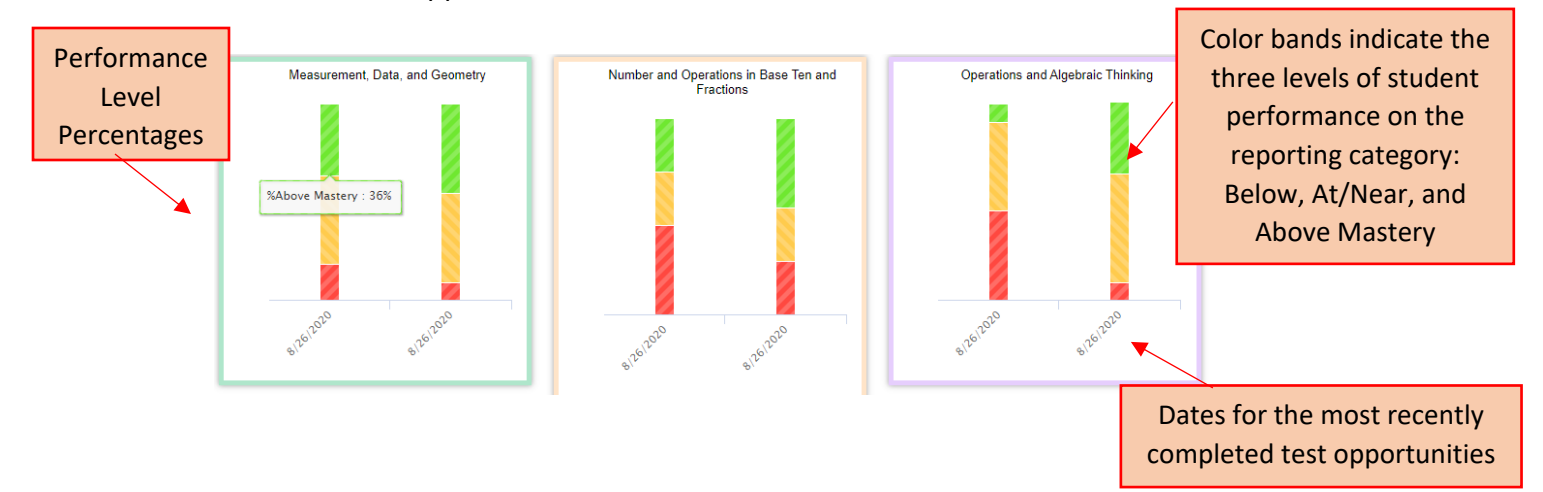

11. Below the graphs, the **Longitudinal Report Table** provides a static view of the data which includes **Date**, **Test Label**, **Test Reason**, **Overall Scores** and **Performances**, and **Reporting Category** percentages.

Select the "+/-" signs to expand/contract the panels.

The **Overall** panel displays the average score and performance level percentage for the test opportunities.

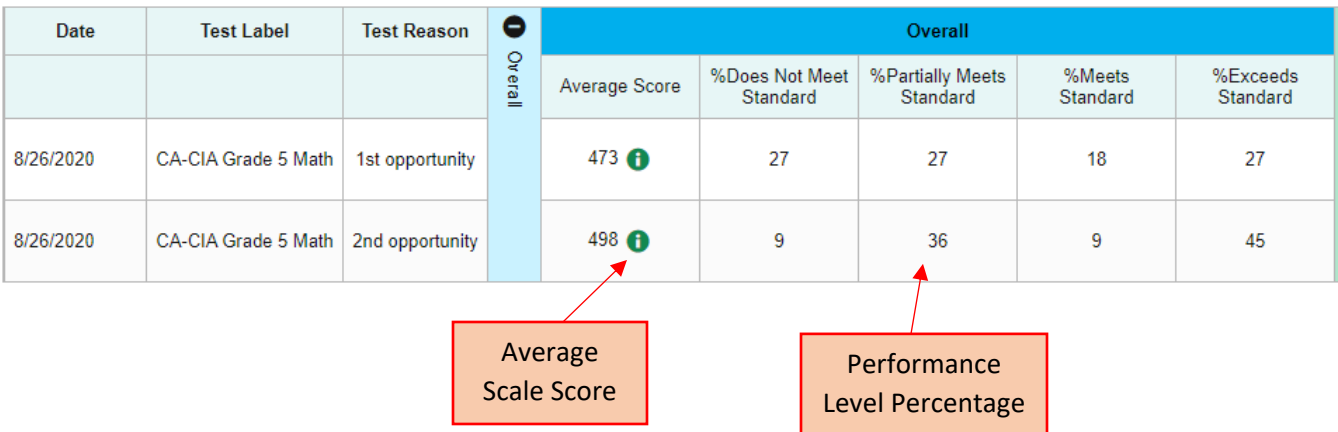

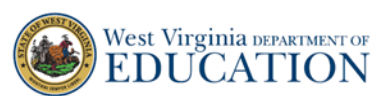

The **Reporting Category** panels display the performance level percentages for the test opportunities.

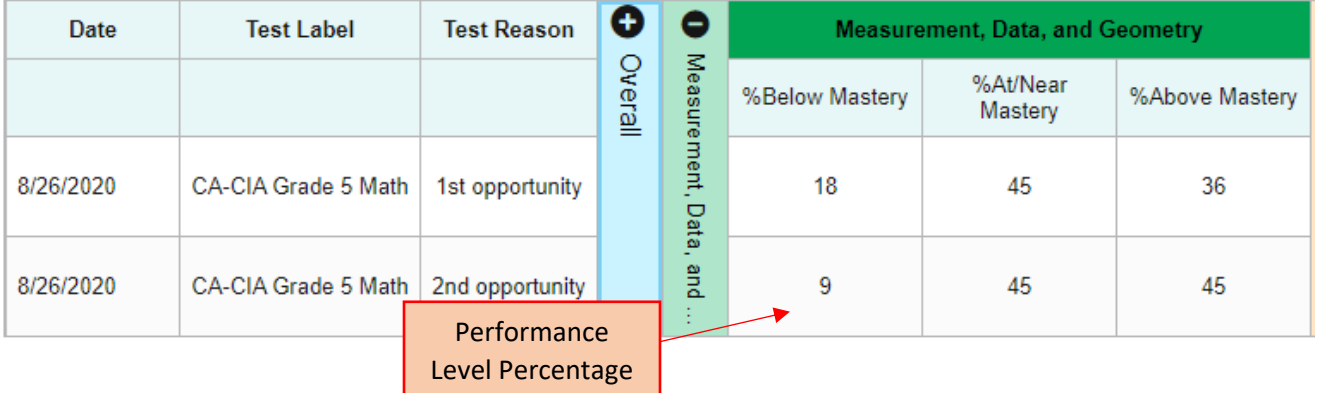

#### How to Modify and Print the Longitudinal Reporting Data Close Longitudinal Report  $\overline{\mathbf{x}}$ **Longitudinal Report** Longitudinal report of Score and Performance on CA-CIA Grade 5 Math: Selected Students, 2020 Change **DE Filters** Filtered By Test Reasons: All Test Reasons School Year: All School Years Reporting Date: 10/02/2020 Change Selections Measurement, Data, and Geometry Operations and Algebraic Thinking Overall Score 500 Filters  $\overline{480}$ 470 Date **Test Label Test Reason**  $\bullet$ o %Does Not Meet<br>Standard %Partially Meets<br>Standard %Meets<br>Standard %Exceeds<br>Standard %At/Near<br>Mastery Average Score %Below Mastery %Above Mastery eral

Print

i)

36

 $\overline{45}$ 

8. You can choose to **Change Selections**, choose **Filters**, and/or **Print** the Longitudinal Report.

27

36

18

9

27

 $\overline{45}$ 

**Date** 

18

 $\overline{9}$ 

45

 $\overline{45}$ 

- a. **Change Selections** takes you back to the Generate Report window. You can select/deselect the students who appear in the report, select/deselect Test Reasons, and change Progressions.
- b. **Filters** allows you to change **School Year**, **Test Reasons**, and **Test Label**.
- c. **Print** allows you to print the Longitudinal Report.
- 9. Click the **Red X** to close the Longitudinal Report Window.

473  $\bullet$ 

498 **O** 

27

 $\overline{9}$ 

8/26/2020

8/26/2020

CA-CIA Grade 5 Math 1st opportunity

CA-CIA Grade 5 Math 2nd opportunity

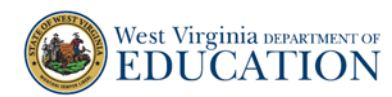

### How to Access Student-Level Longitudinal Reports

The following directions explain the student-level Longitudinal Reports.

1. From the **Roster Performance on Test** page, select the name of the student for whom you want to view a Longitudinal Report. The **Student Performance on Test** page appears.

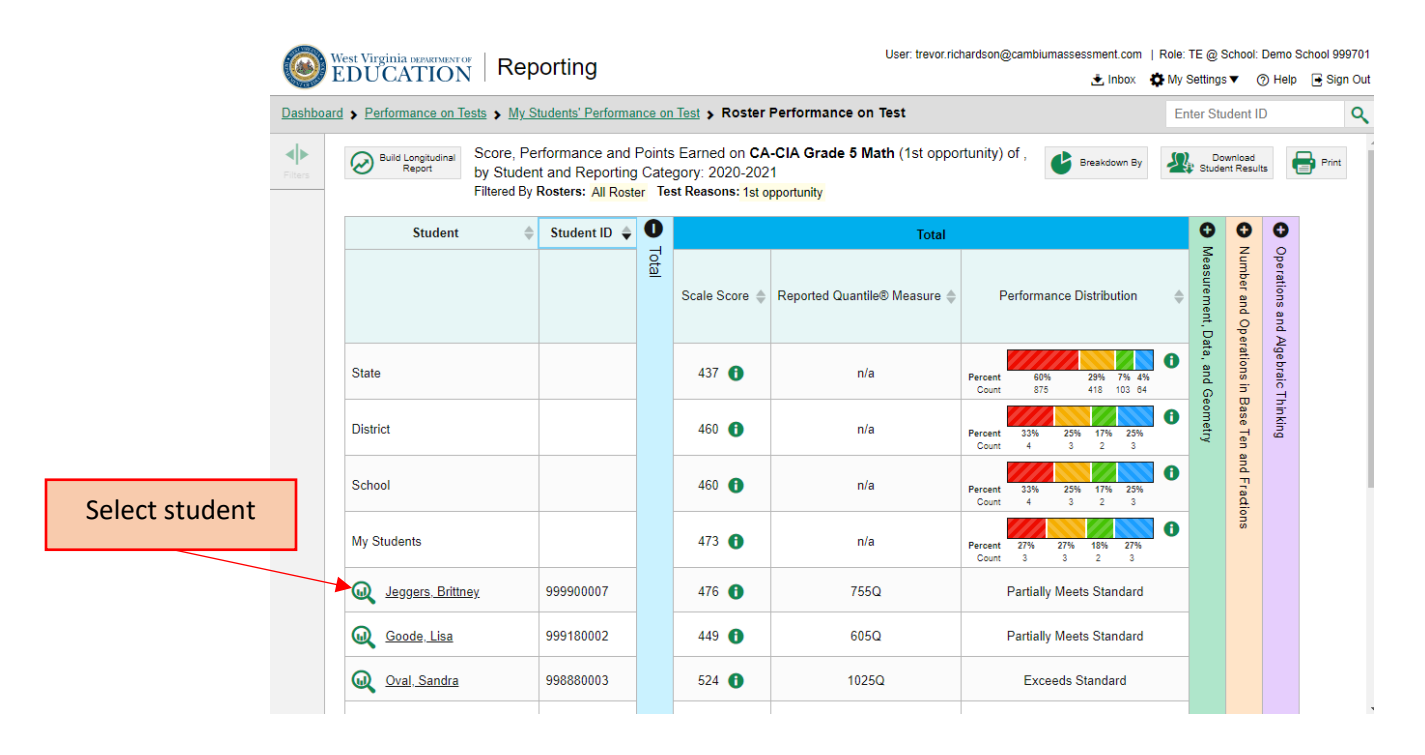

# 2. From the **Student Performance on Test** page, select the **Build Longitudinal Report** icon.

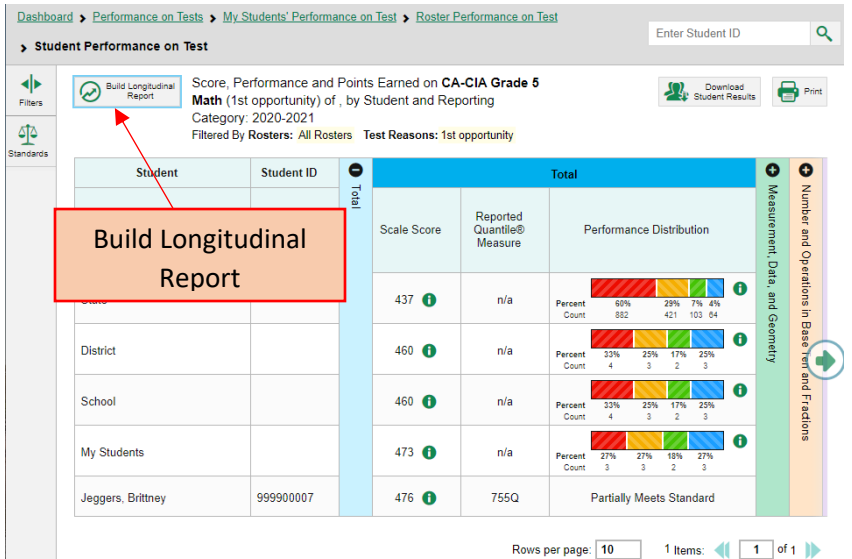

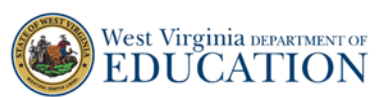

3. Once you have selected the desire Progression click **Generate Report**. The Longitudinal Report appears.

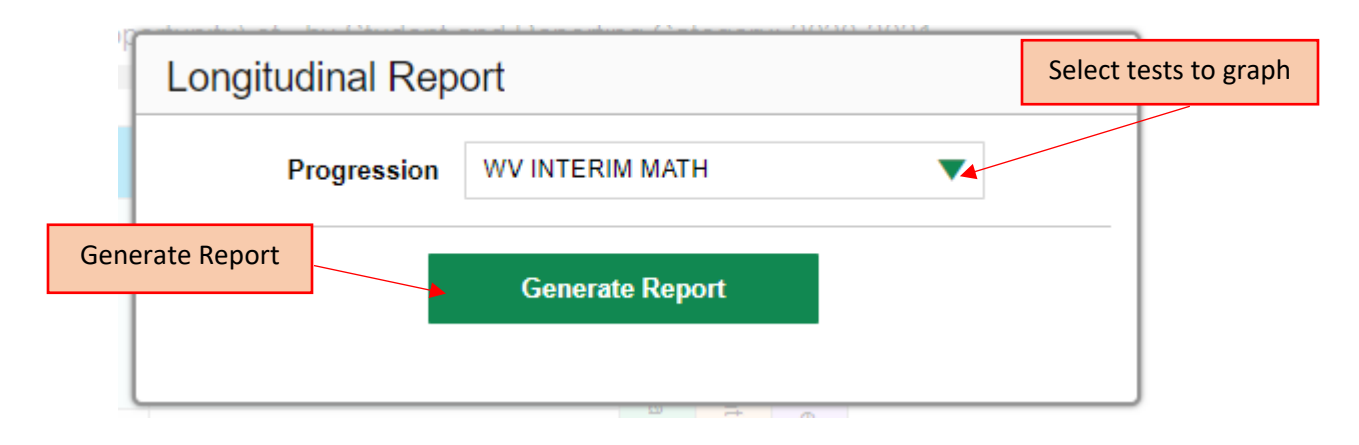

4. The Longitudinal Report displays trend data for the student. Data includes the **Overall Score**, **Overall Performance**, and the **Reporting Categories**. Below these data, the tests that are included in the report are listed with expandable columns for the Reporting Categories.

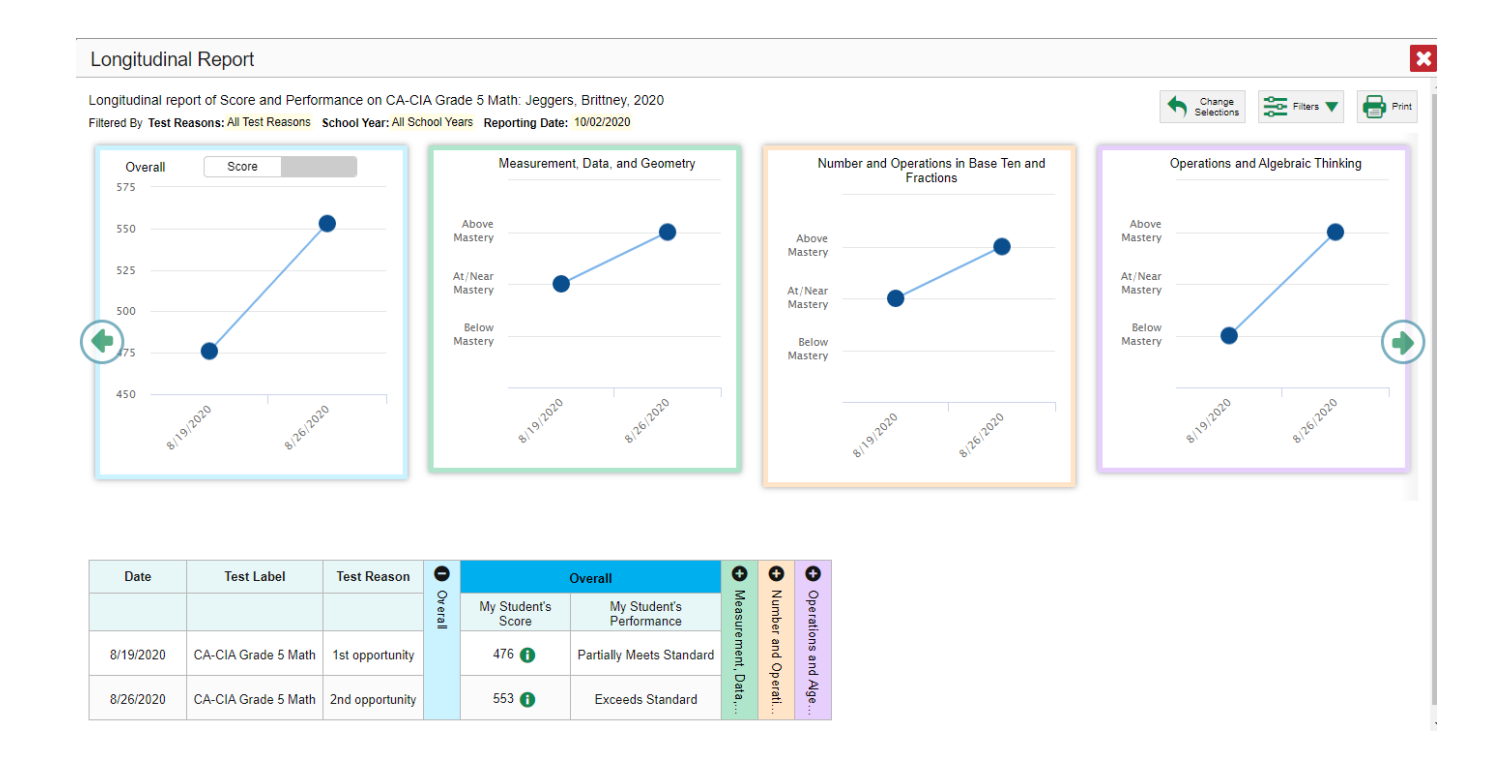

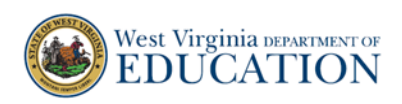

5. **Overall Score** is the scale scores for the rostered student in the Longitudinal Report. The numbers on the y-axis display a range of scale scores. This range may change depending on the tests selected to be included in the Longitudinal Report. The dates on the x-axis are the most recent date the test(s) were completed by the student. The blue dots are the two scale scores for the students. If you hover over the blue dots, the number appears.

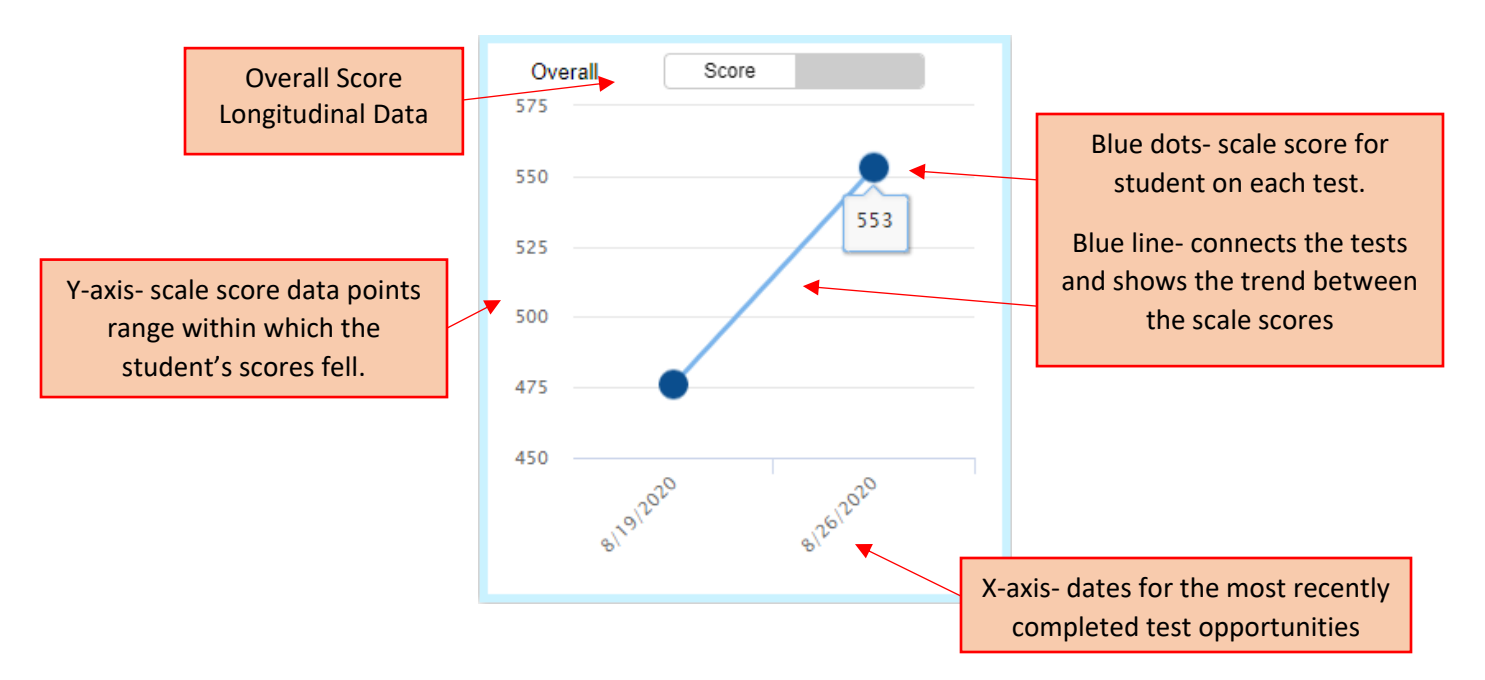

Click on the toggle button to alternate to **Overall Performance**. **Overall Performance** is the overall performance level for the student. The Overall Performance Level is displayed when the cursor hovers over the blue dots. The Overall Performance trend appears for the dates of the most recent completed test for an opportunity.

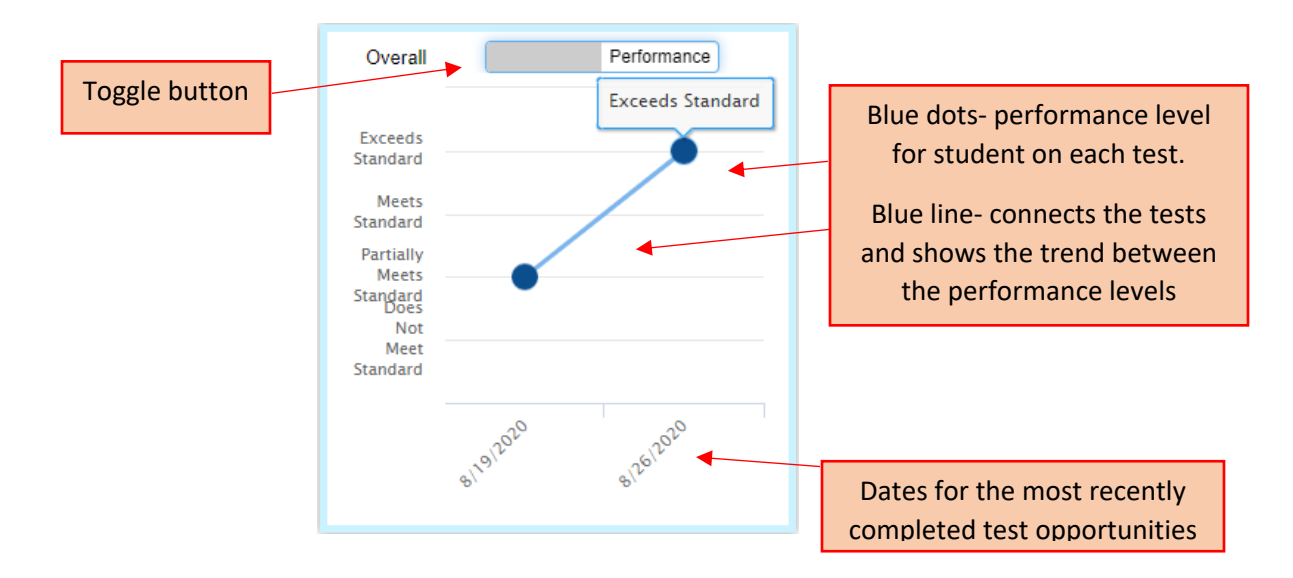

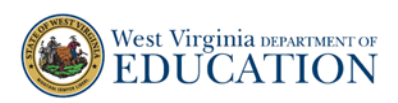

6. **Reporting Categories** indicate the student's performance in each reporting category which can be compared with the other test's performance level. By hovering over the blue dots, the performance level appears.

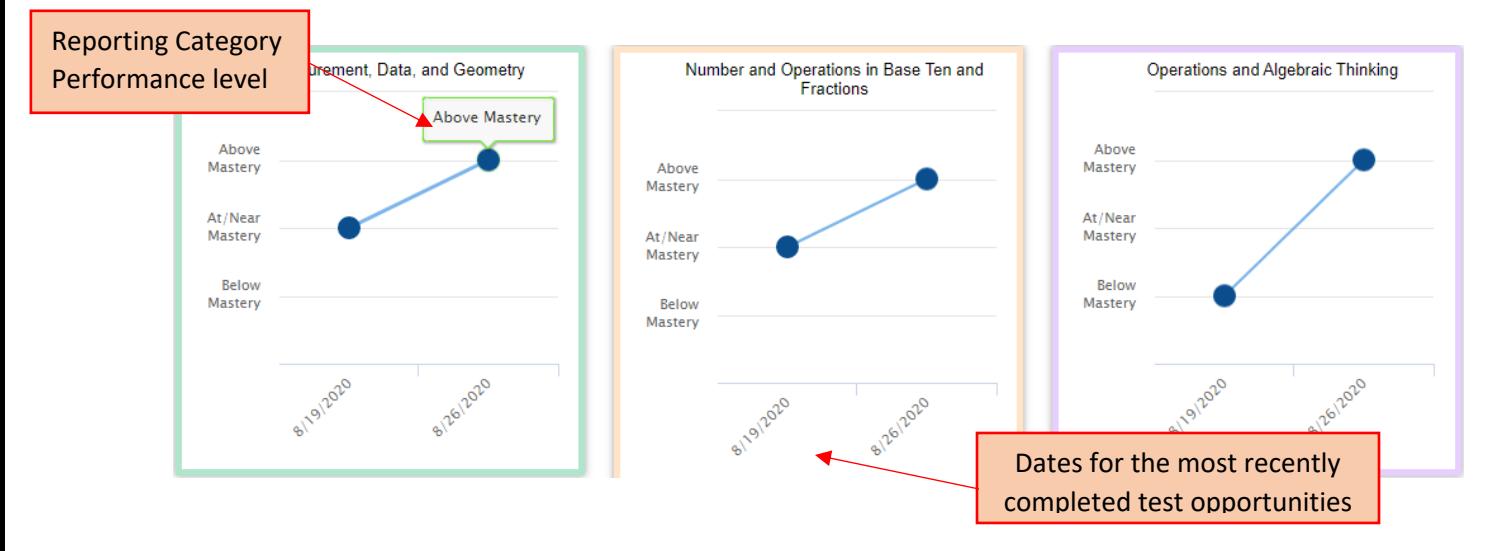

7. Below the graphs, the **Longitudinal Report Table** provides a static view of the data which includes **Date**, **Test Label**, **Test Reason**, **Overall Scores**, and the **Reporting Category** performance.

Select the "+/-" signs to expand/contract the panels.

The **Overall** panel displays the scale score and overall performance levels for the test opportunities.

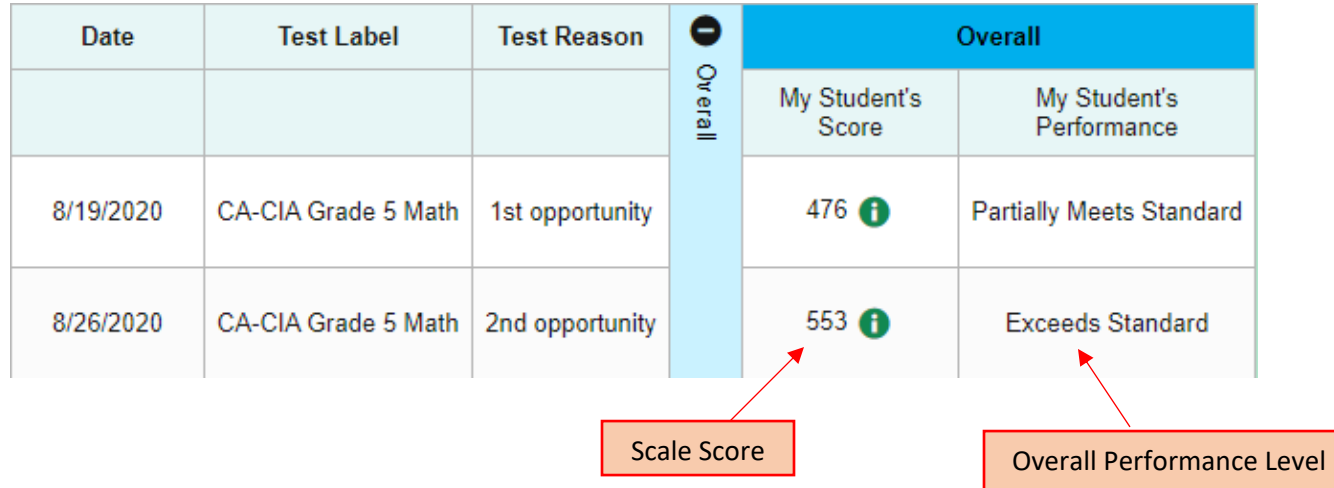

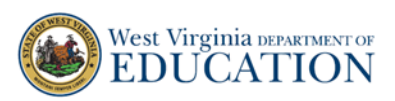

The **Reporting Category** panels display the Reporting Category performance levels for the test opportunities.

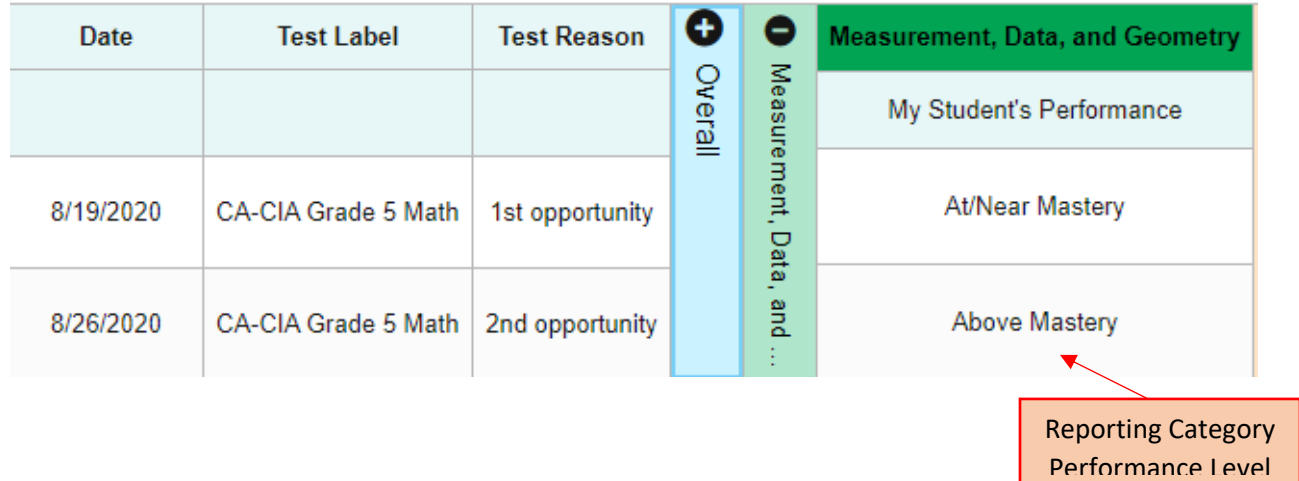

- 8. You can **Change Selections**, choose **Filters**, and **Print** the Longitudinal Report.
	- a. **Change Selections** takes you back to the Generate Report window and lets you change **Progressions**.
	- b. **Filters** allows you to change **School Year**, **Test Reasons**, and **Test Label**.
	- c. **Print** allows you to print the Longitudinal Report.

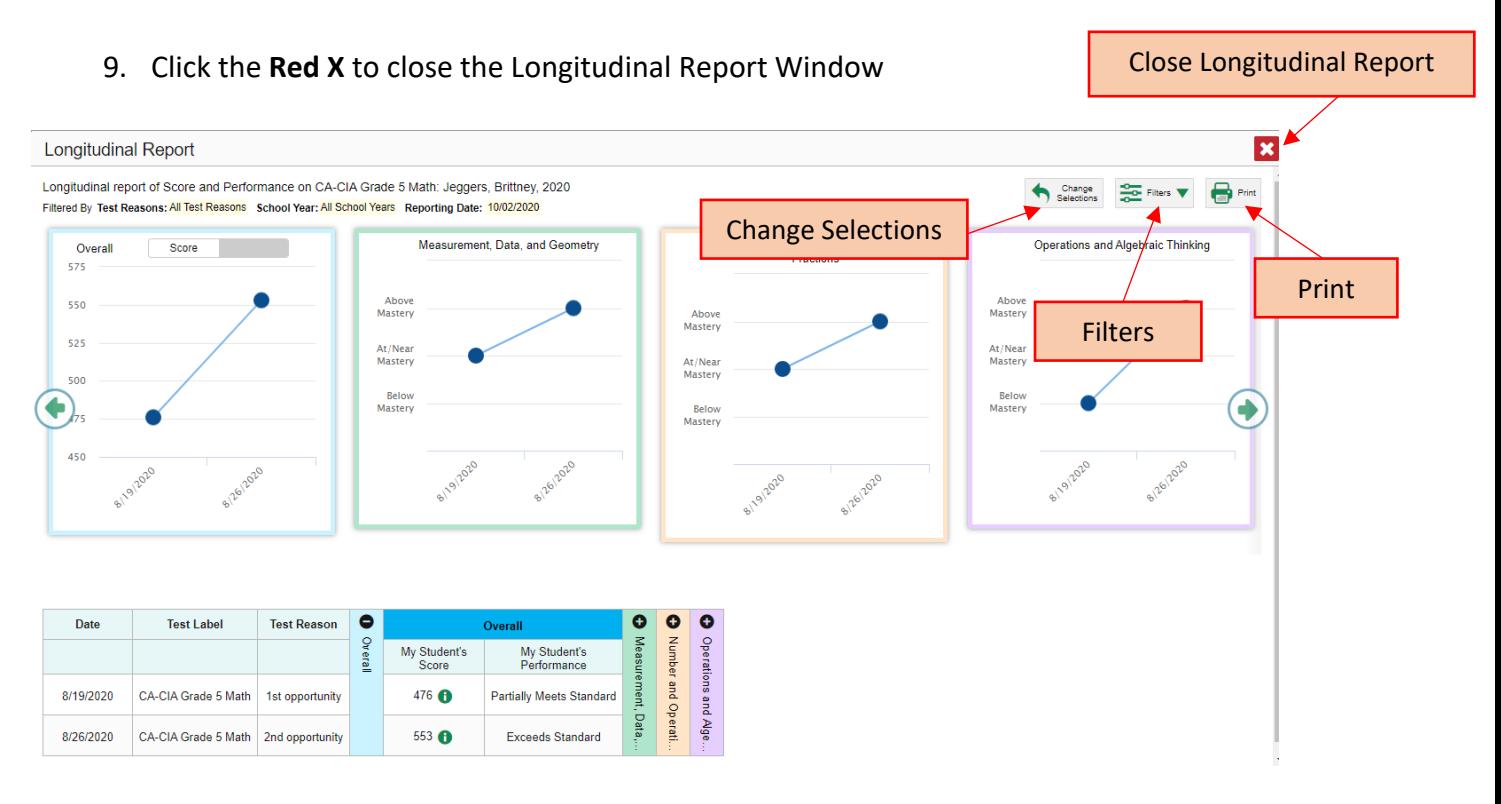